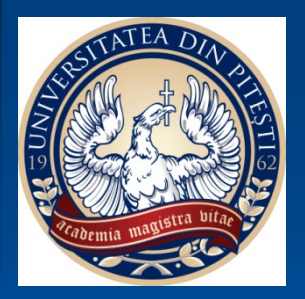

# *FPGA Implementation of Digital Systems == Practical Activities ==*

Lecturer PhD Eng Ionel BOSTAN University of Pitesti Romania

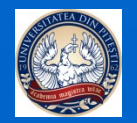

# **What is FPGA ?**

- **Actual trend in the implementation of digital systems is to use reconfigurable circuits like FPGA** 
	- **"You can configure these chips to implement custom hardware functionality without ever having to pick up a breadboard or soldering iron"**
- **Advantage of FPGA (Field-Programmable Gate Array)**
	- **Large number of digital circuits** which can be interconnected by the end user by software means (using a configuration bitstream); **Bitstream contains information on how the components should**

**be wired together .** 

- **Completely reconfigurable**  instantly take on a brand new "personality" when you recompile a different configuration of circuitry (a new bitstream);
- **Easy to use**  mature high-level design tools are available;
- **Low cost** do to the mass production;

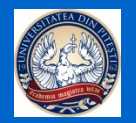

# *Why we insist on teaching FPGA ?*

# Student Perspective:

- students have the feeling that they working in software;
- easy to develop and test new application (even without learn a hardware description language like Verilog or VHDL);
- increased chances of finding a god job;

# Technical advantage:

- Easy to use: "You can configure these chips to implement custom hardware functionality without ever having to pick up a breadboard or soldering iron" ;
- Large number of digital circuits which can be interconnected by the end user by software means
- Completely reconfigurable: in case of mistake in design, just fix your "logic function", re-compile and re-download it.
- **Low cost** do to the mass production;

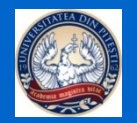

#### **All practical activities will be tested using Basys 2 Board :**

- **FPGA: Spartan 3E from Xilinx**
- **Free Software: ISEWebPack**
- **Low cost (69\$ in academic program);**

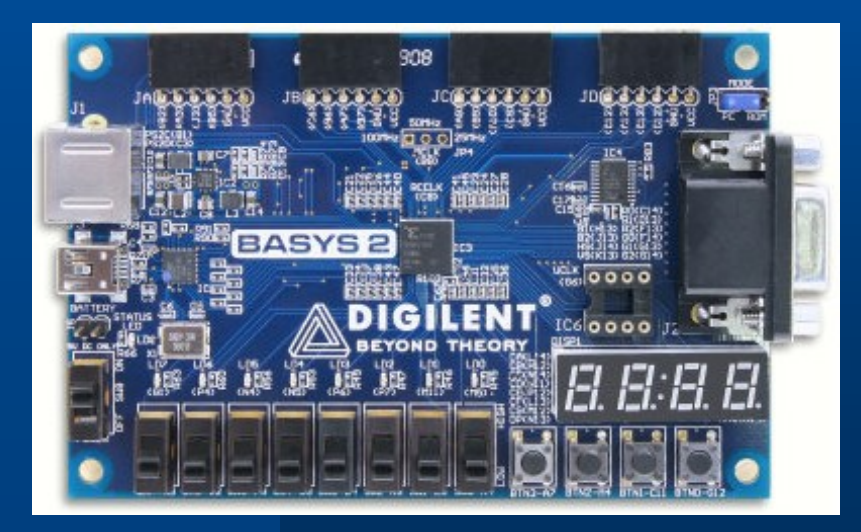

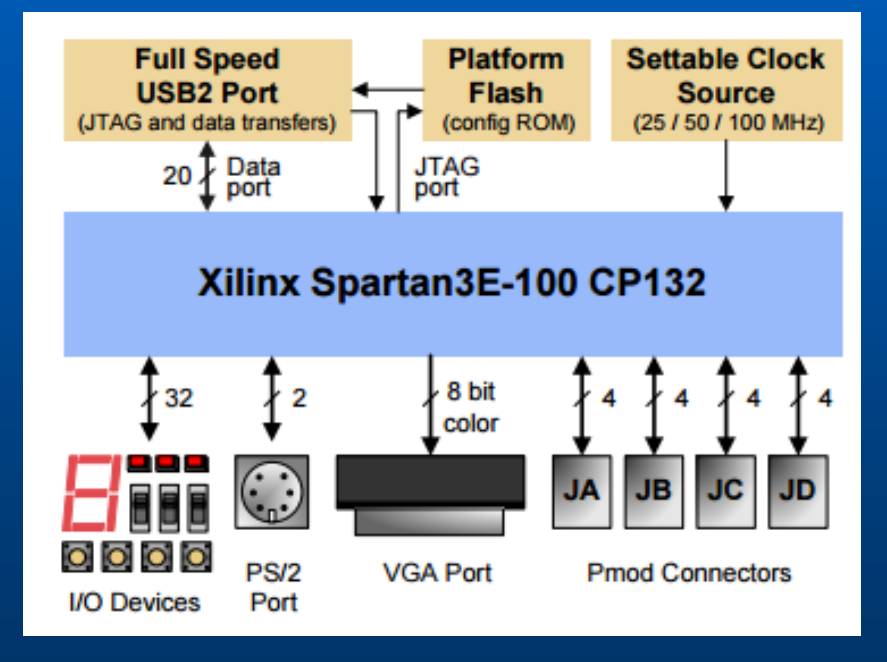

#### 17-21/ Oct / 2016/ Perugia

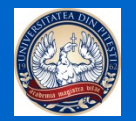

## **Basys 2 Spartan-3E Pin Definitions ;**

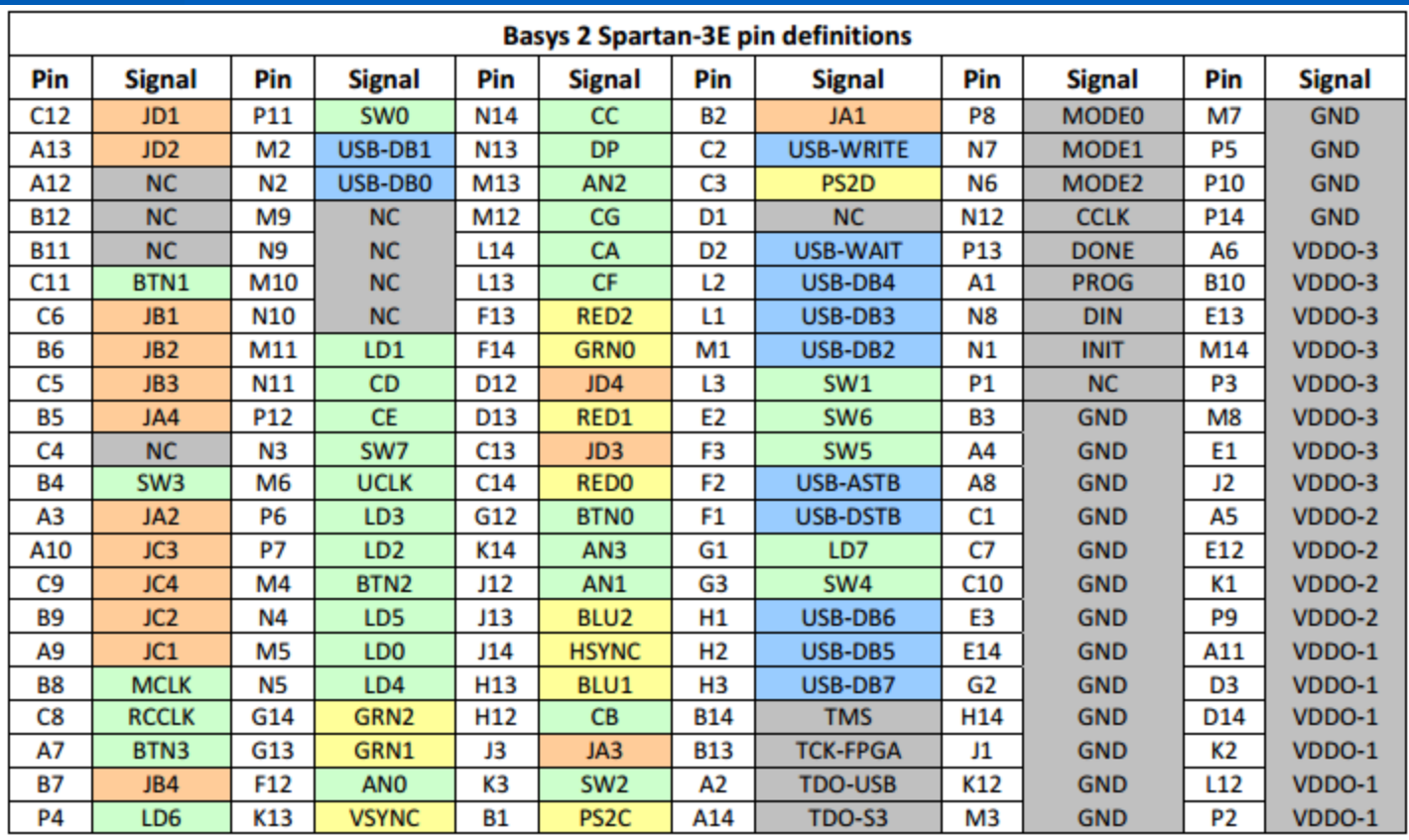

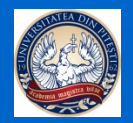

# **Free software tools: ISE WebPACK 14.7 ; Digilent Adept 2**

(www.xilinx.com) (www.digilentinc.com)

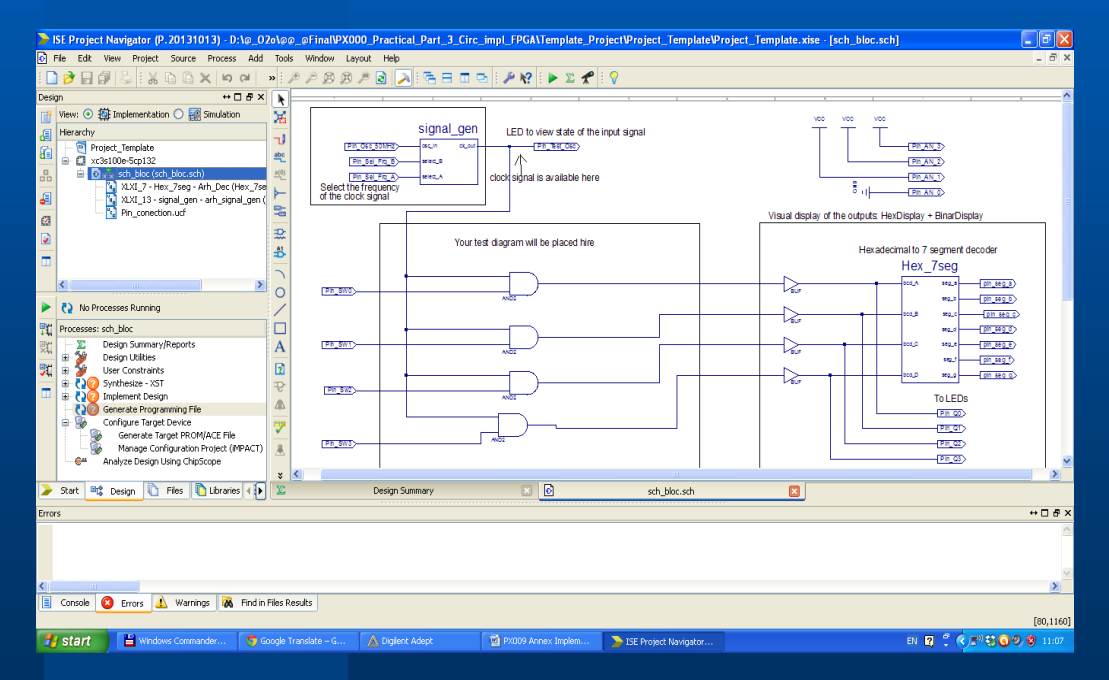

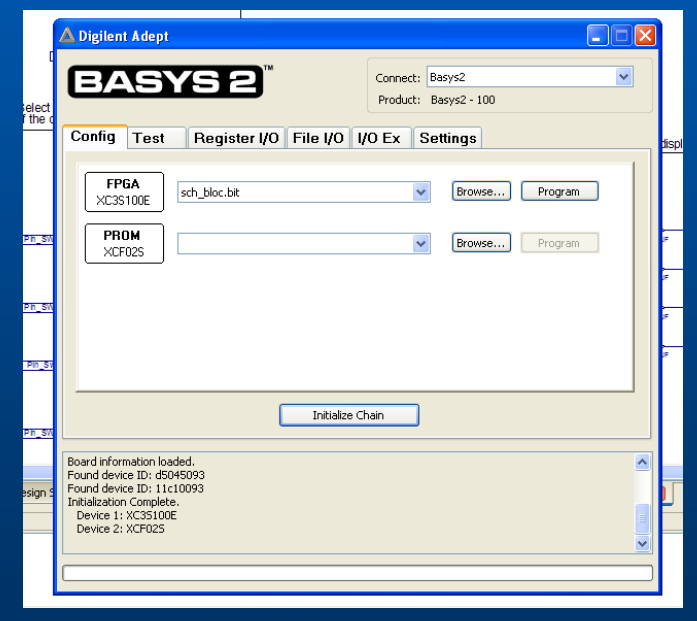

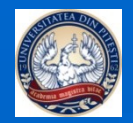

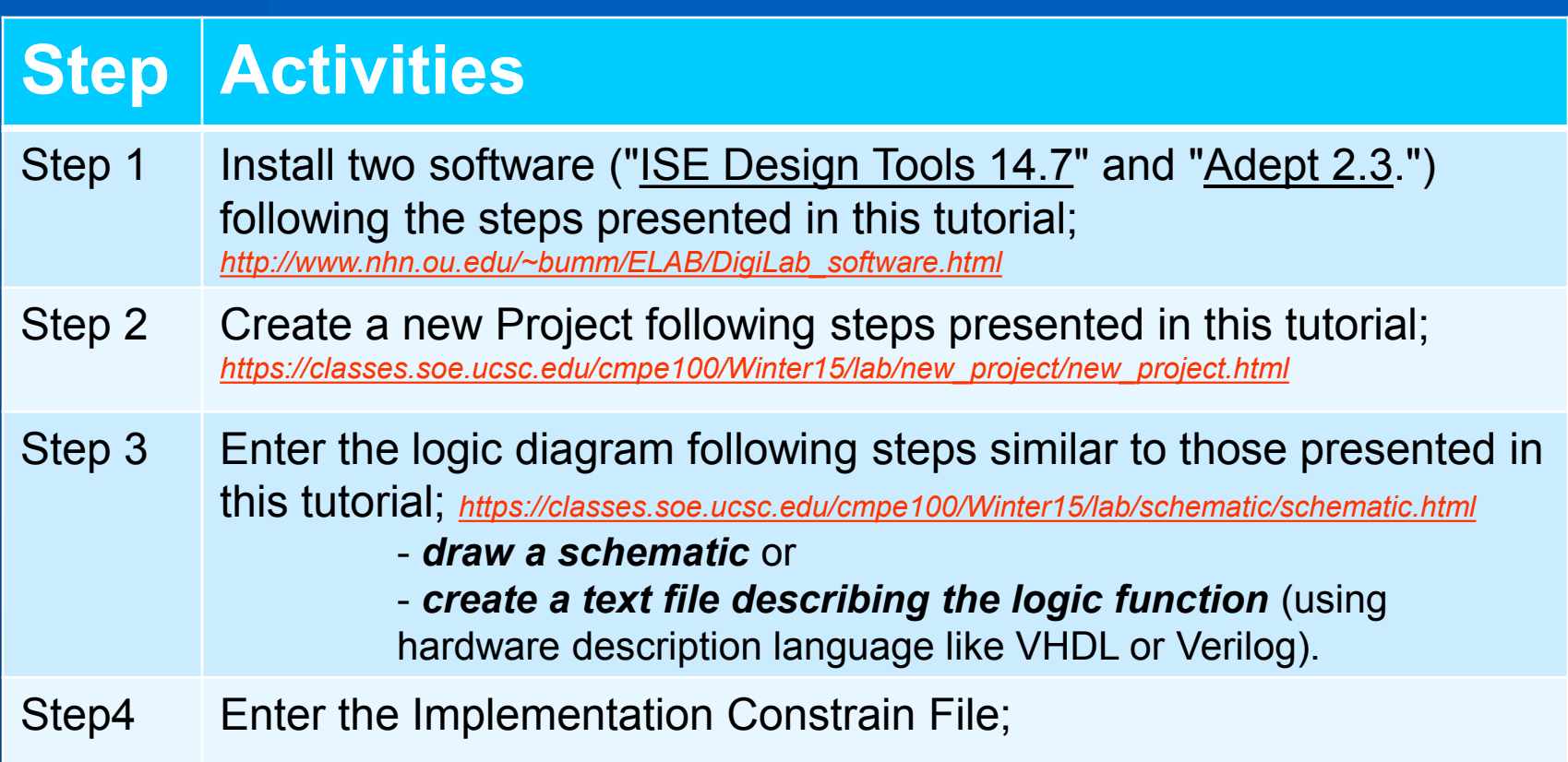

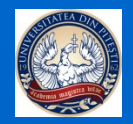

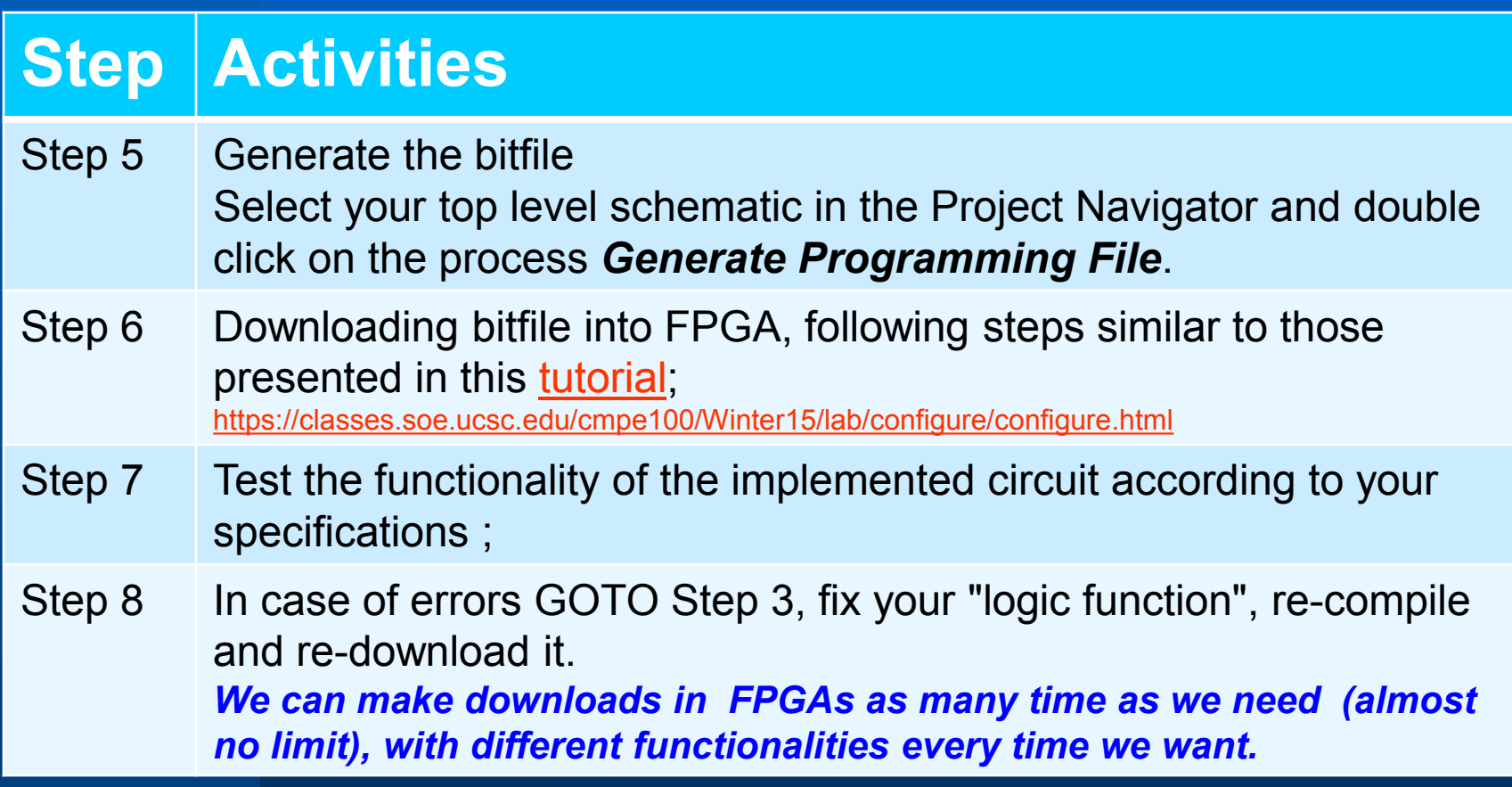

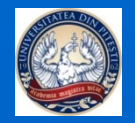

**ChipScope / External Appl** 

# **1. Hardware support ; 2. Software support; 3. Applications**

#### **Design Entry FPGA Design Flow** HDL - Schematic Text Editor/Wizard - Schematic Editor  $\overline{2}$ **Design Synthesis** Xilinx Synthesis Technology (XST) Fortunately many  $\boxed{3}$  Design Implementation steps are made by  $\sqrt{3.1}$ **Translate NGD Builder** the design  $\boxed{3.2}$ Map  $\sqrt{8}$  $\sqrt{4}$  $\sqrt{3.3}$ Place & Route **Estimate Power Design** environment **XPower Verification** ISIM/Modelsim  $\overline{5}$ Generate without our **Programming File** bitGen interventionProgramming 6 iMPACT Programmer **Testing**

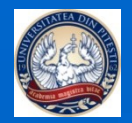

# **Practical aspects:**

- **Working with FPGA is not an easy task for beginners;**
- **In each project, for any provider, it is mandatory to have a minimal specification and source file:** 
	- specify the target FPGA in our case we work with Spartan 3E-100 CP132;
	- at least one source file to describe the circuit (schematic or text);
	- at least one constrain file to specify how external devices are connected to the FPGA pins;
- To make things easier, in each practical application, you will use one **Template Project** in which there are already implemented some circuits that are necessary for testing different circuits;

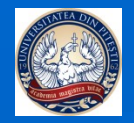

# **Project template architecture (1/2):**

In *Project\_Template* there are already implemented some circuits that are necessary for testing different circuits with counters or frequency dividers:

> - **Signal generator** – to provide the clock signal for counting under test. This generator has two inputs which are used to change the frequency of the clock signal. These control inputs are connected board switches SW7 and SW6.

**- HexDisplay** – to display the state of the counter, in numeric format, on one of the four digits of the Basys2 board.

- **BinDisplay** – to display the state of the counter, in binary format, using the last four LEDs of the Basys2 board, LD3 to LD0.

- **One Working Area** - where you will put your project;

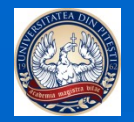

# **Template Project Architecture (2/2):**

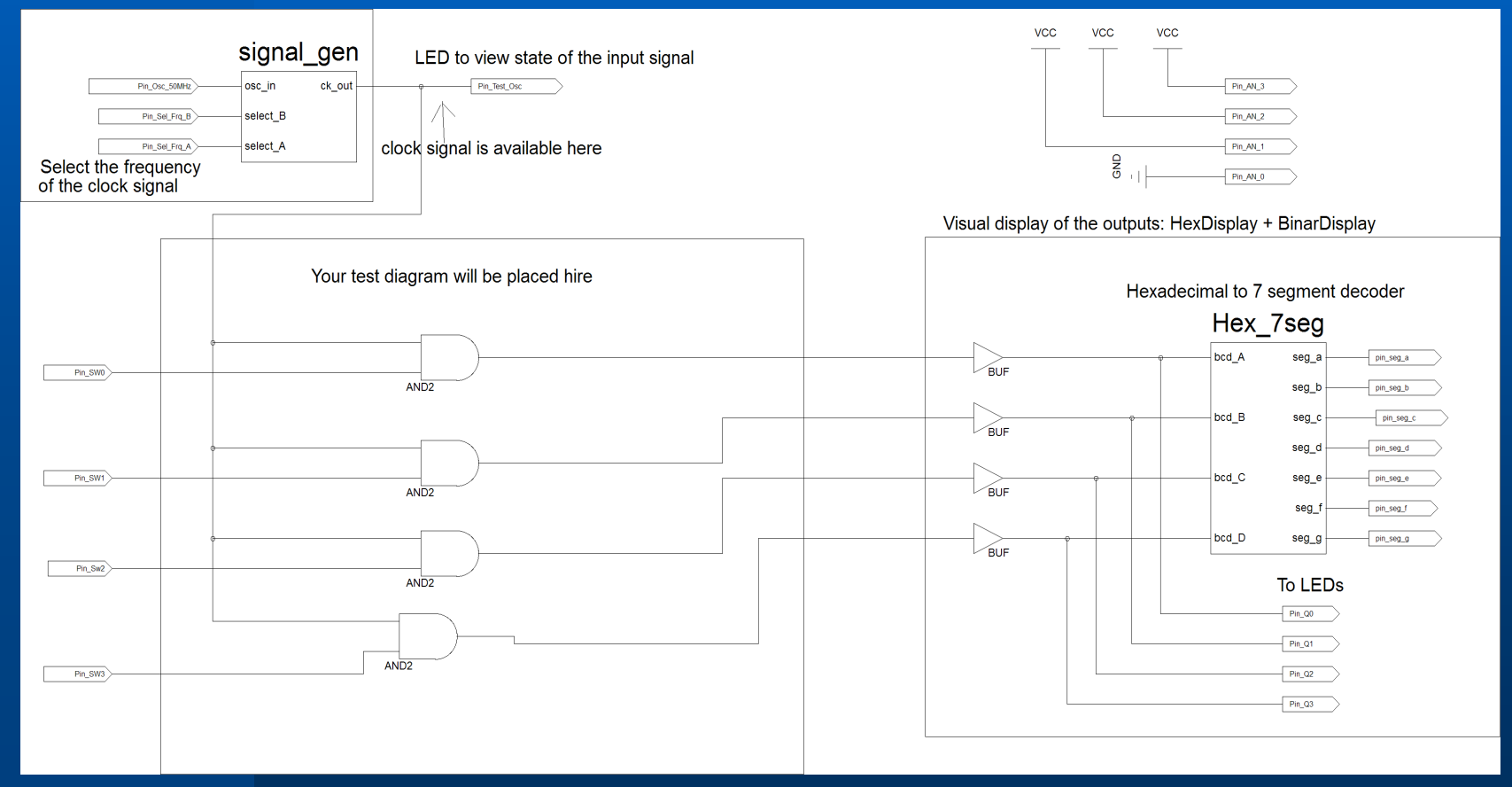

17-21/ Oct / 2016/ Perugia

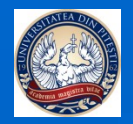

#### **Example 1: Implement and test** *Project Template*

# **Steps to follow:**

Step 1: Start Project\_Template

- Copy Project\_Template folder on your computer;
- Find Project\_Template.xise and double-click on this file;
- In *Hierarchy Window* double-click on Sch bloc.sch;

Step 2: Generate configuration file:

- click one time on *Design Tab;*
- click one time on *Sch\_bloc.sch* in *Hierarchy Window*;
- double-click on *Generate Programming File* in *Processes Window*;
- wait until obtain green light on *Generate Programming File.*

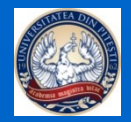

#### **Example 1: Implement and test** *Project Template*

# **Steps to follow:**

**Step 3:** Configure the FPGA board (download configuration file):

- Connect USB cable between PC and Basys2 board and then turn on the power (put switch SW8 in ON position);
- Start *Digilent Adept* and browse in project folder and find *sch\_bloc.bit*;
- Then click on *Program Button* and ignore (click Yes) some warning;

#### **Step 4: Test the circuit functionality:**

- Put SW7 and SW6 in lower position to select the lower frequency of clock signal;
- Try different combination on last 4 switches (SW3 to SW0) and see what happens on the display and what happens with the last 4 LEDs (LD3 to LD0);
- 14 • Change position on SW6 and see what happens with frequency of clock signal. Try different combination on SW7 and SW6 to see the possibilities of the signal generator.

17-21/ Oct / 2016/ Perugia

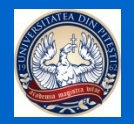

#### **Example 2: Programmable Frequency divider implementation in FPGA**

# **Steps to follow:**

**Step 1:** Load Project\_Template and remove all logic gate from working area; **Step 2:** Draw the diagram in the next figure in working area

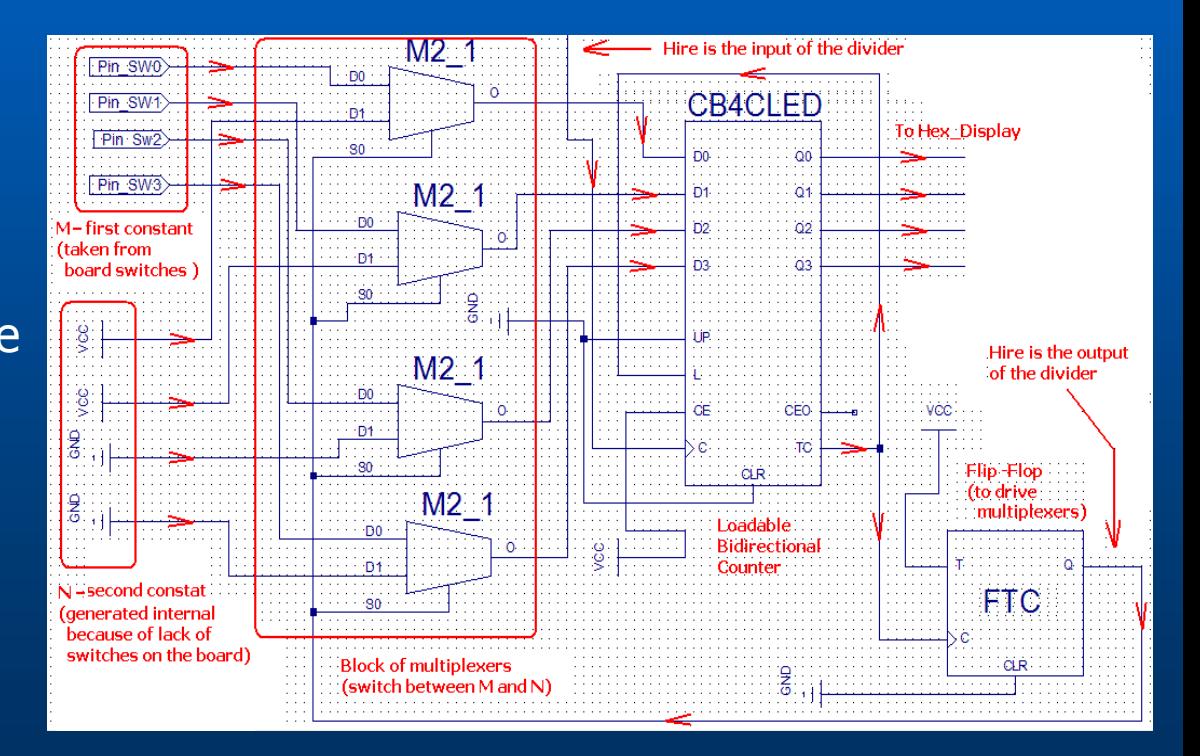

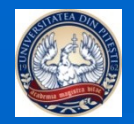

**Example 2: Programmable Frequency divider implementation in FPGA Steps to follow:**

**Step 3: Generating program file and then configure the FPGA;**

**Step 4: Test the circuit functionality:**

• From switches SW7 and SW6 select the lowest frequency for the signal clock;

• From switches SW3 and SW0 select  $M = 7 = 0111$  and carefully analyze the operating mode of the divider;

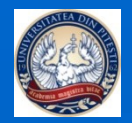

**Example 3: Modify the previous project Steps to follow: Step 1: Load the previous project Step 2: Add a supplementary output in schematic diagram** in order to see the logic state of the output signal. For example you can use LD5 which is connected at pin N4. **Step 3: Add a supplementary line in constrain file Step 4: Save the modification Step 5: Remake the programming file and download in FPGA Step 6: Verify the functionality of the implemented project** see how time signal stay in *High* state (LED lighting) and how time stay in Low state;

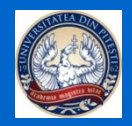

# **Thanks for your attention!**

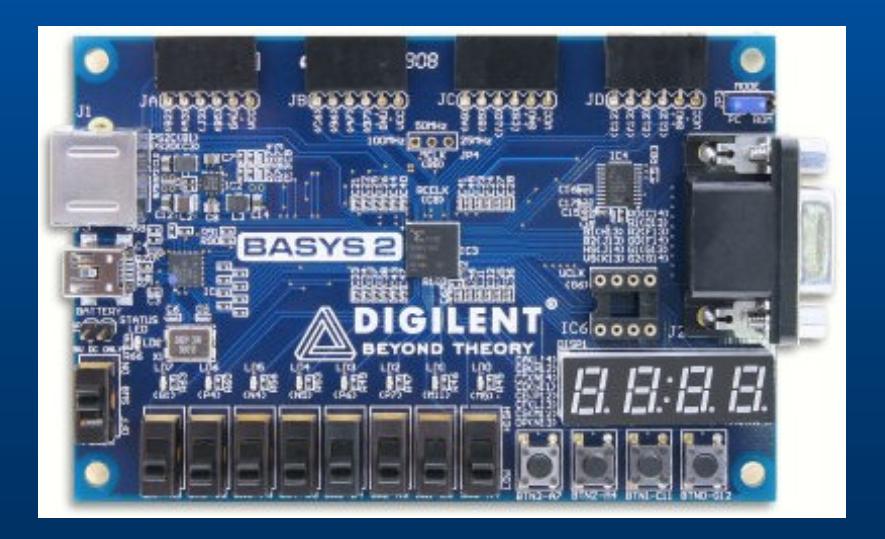